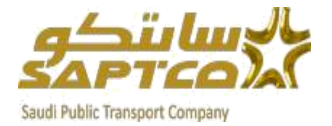

**الشركة السعودية للنقل اجلماعي**

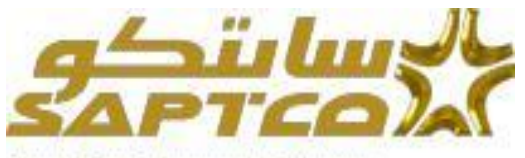

Saudi Public Transport Company

دليل المستخدم لتسجيل المورد من خلال نظام بوابة الموردين

**الغرض من هذه الوثيقة-:**

**هو شرح خطوات التعامل مع نظام بوابة املوردين لتسجيل املورد يف نظام األوراكل كاملورد معتمد لدي شركة السعودية للنقل اجلماعي** 

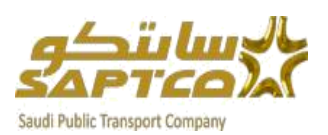

# الفهـــرس

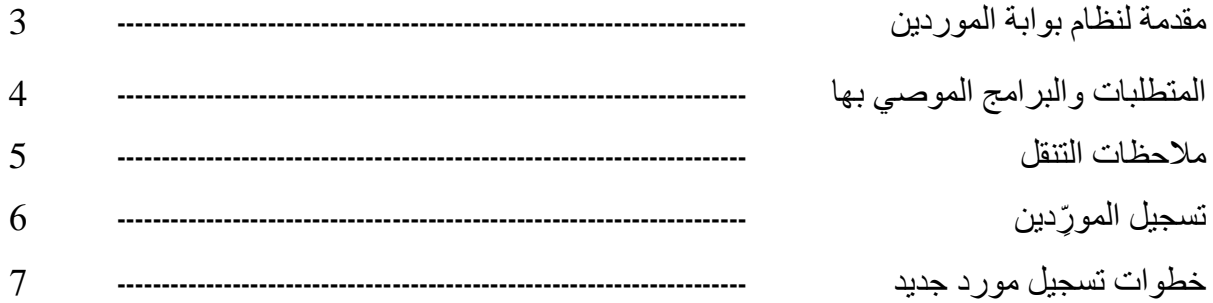

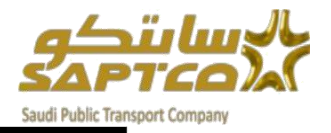

#### **مقدمة لنظام بوابة املوردين:**

**نظام تسجيل املوردين لشركة السعودية للنقل اجلماعي** ISupplie **هو واجهة على شبكة اإلنرتنت اليت توفر قاعدة العرض لدينا مع املعلومات يف الوقت احلقيقي للدورة املشرتيات إىل بيئة الدفع من خالل نظام أوراكل**. **املوقع يعطى املورد الرؤية الفورية ألوامر الشراء القياسية واتفاقيات األسعار، وإصدارات االتفاقيات، واإليصاالت، تأكيدات العمل واملعلومات اإلدارية األخرى مبا يف ذلك عرض**  الفواتير والمدفوعات .

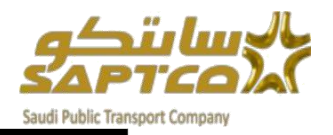

#### **املتطلبات والربامج املوصي بها:**

**الدخول لنظام بوابة املوردين الشركة السعودية للنقل اجلماعى حيتاج لعدة متطلبات**:

- **خط اتصال باإلنرتنت بسرعة** Mbps 1 **أو اعلى**.
	- **متصفح انرتنت إكسبلورر.**

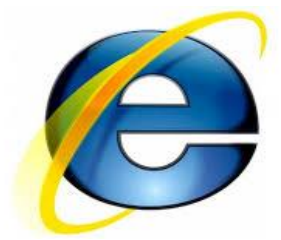

**استخدام حجب النوافذ املنبثقة سيؤثر سلباً على استخدام نظام تسجيل املوردين***.* **من فضللك أضف املوقع لقائمة االستثناءات للسماح بالعمل بكفاءة***.*

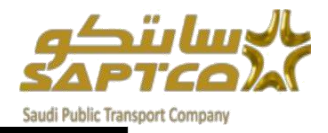

#### **مالحظات التنقل:**

**املعلومات التالية ستساعدك خالل التنقل يف نظام تسجيل املوردين**.

**زر العودة للخلف يف املتصفح**

**برجاء عدم استخدام زر العودة للخلف يف املتصفح** .**هذا قد يسبب اخطاء يف النظام**.

#### **األيقونات املختلفة**

**\* النجمة قبل احلقل يشري إىل ان هذا احلقل إلزامي وجيب تعبئته باملعلومات املطلوبة**.

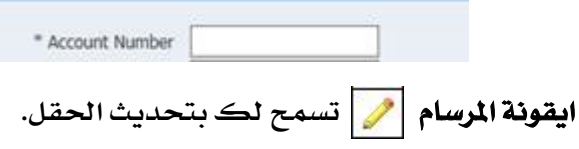

#### **اضغط على ايقونة التقويم الختيار التاريخ**.

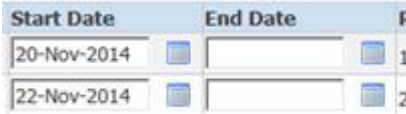

**ايقونة العدسة املكربة تسمح لك بالبحث يف احلقل عن جمموعة من القيم** .**إذا كنت تعرف** 

**القيمة املطلوبة، ادخلها يف احلقل ثم اضغط زر** "TAP "**يف لوحة املفاتيح.**

**إذا مل تكن تعرف القيمة اضغط على ايقونة العدسة املكربة ستظهر شاشة البحث واالختيار** .

**اضغط ذهاب إىل قائمة القيم** .**اضغط االختيار السريع لتعبئة القيمة يف احلقل**.

**عالمة النسبة املئوية % للبحث عن املعلومات الغري مكتملة**.

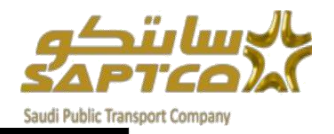

## <u>تسجيل المورّدين :</u>

**ميكن من خالل اخلدمة الذاتية لتسجيل املوردين املتوقعني تسجيل رغبة املورد يف تسجيله كاملورد لدي الشركة**.

**ومبجرد التسجيل ميكنه إدخال تفاصيل عن شركته وعناوينها وممثليها ومنتجاتها وخدماتها باإلضافة إىل بيانات البنك وعملية السداد**.

**كذلك جيب إدخال بيانات املمثل حتى يتمكن النظام من إرسال التحديثات اليت مت إجراؤها**

**على طلب التسجيل** .**وبعد إمتام التسجيل، يتلقى املورد رسالة علي الربيد اإللكرتوني تفيد بأنه مت**

**تقديم الطلب للمراجعة حيث تتم مراجعة البيانات من جانب أحد مسئولي شركة سابتكو، وعند** 

**االعتماد سيتم ارسال رساله عرب الربيد اإللكرتوني توضح انه قد مت اعتماد التسجيل.**

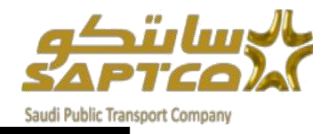

#### **خطوات تسجيل مورد جديد:**

**تسجيل مورد**

## **من خالل موقع الشركة السعودية للنقل اجلماعى** <https://www.saptco.com.sa/>

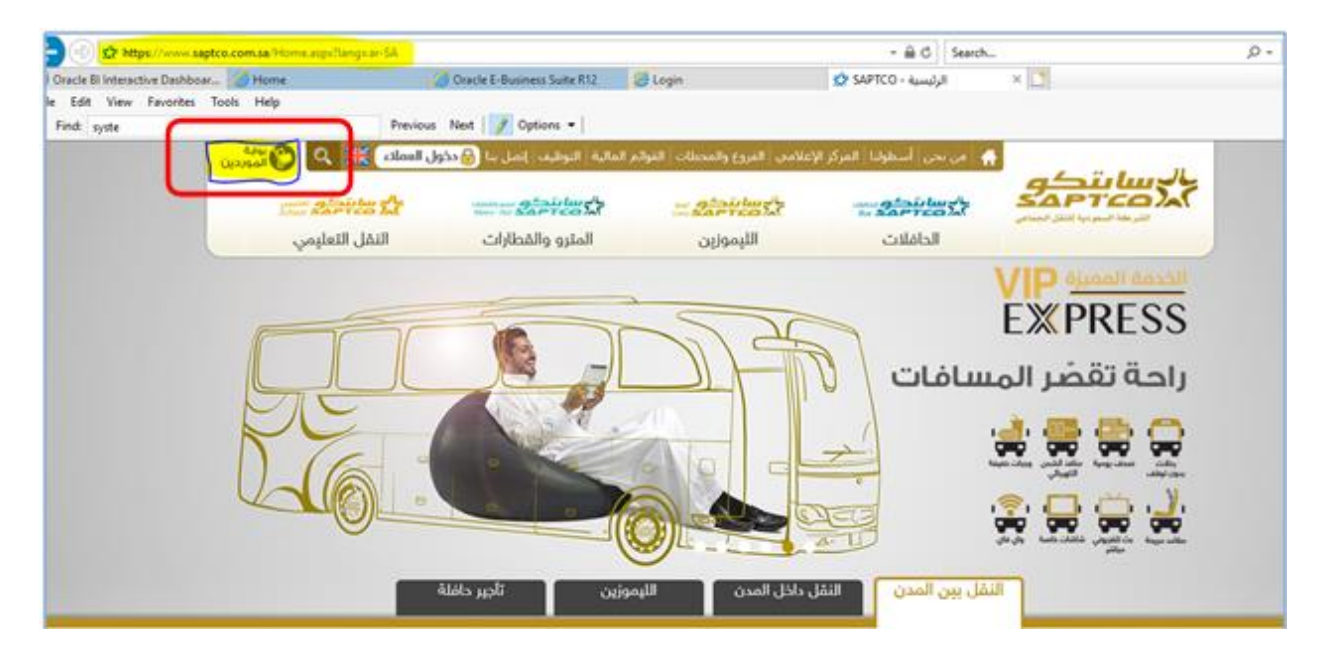

#### **ثم النقر علي بوابة املوردين** .

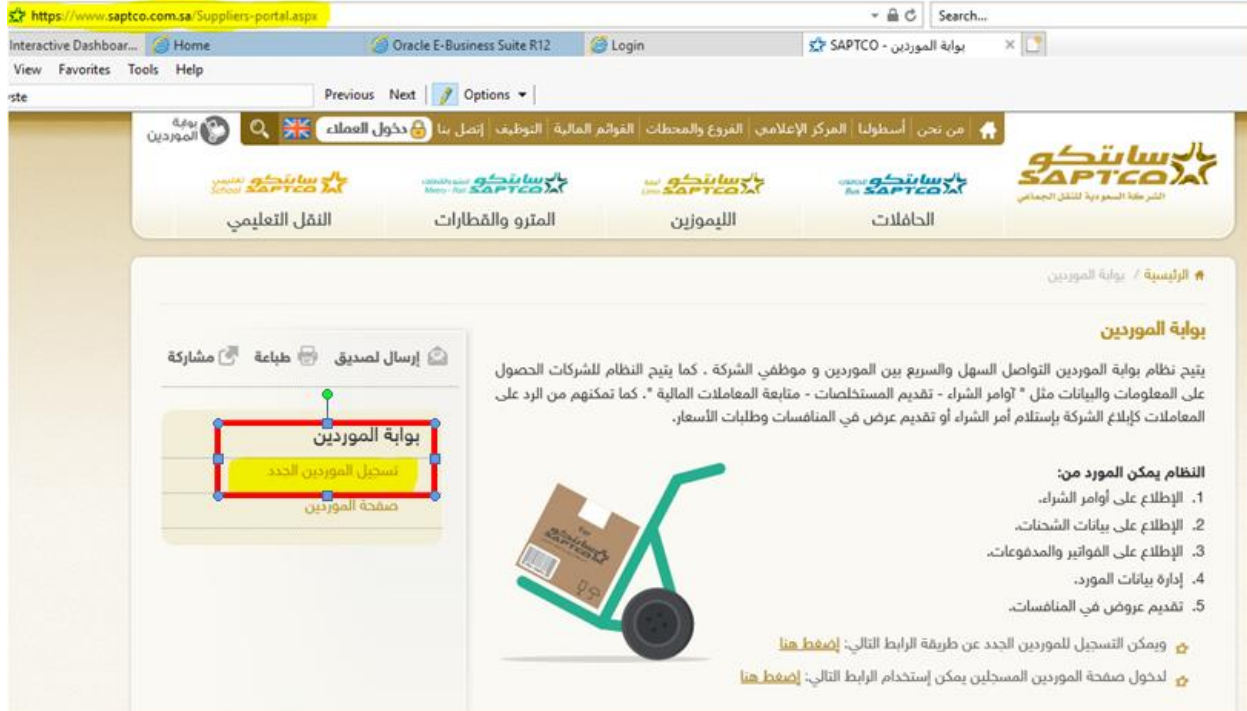

**واختيار تسجيل املوردين اجلدد**.

**وبالضغط على هذا املسار يفتح صفحة تسجيل مورد**

#### **تفاصيل الشركة**

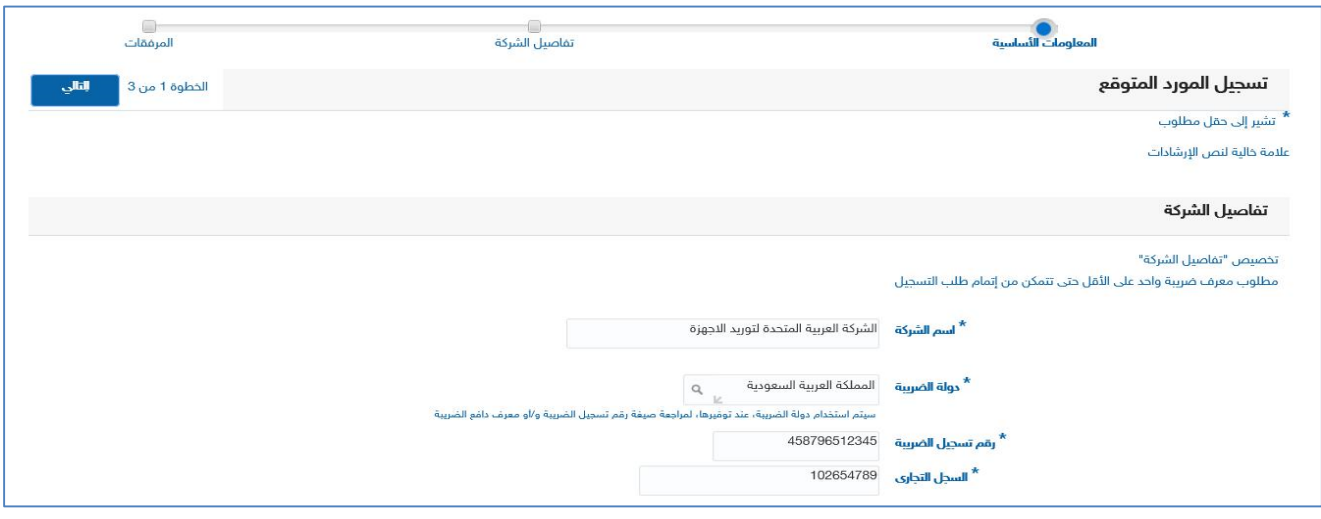

**يقوم املورد بتسجيل: - اسم الشركة -تسجيل السجل التجاري-تسجيل رقم السجل الضرييب-اختيار دولة الضريبة**

## **ممثلني الشركة**

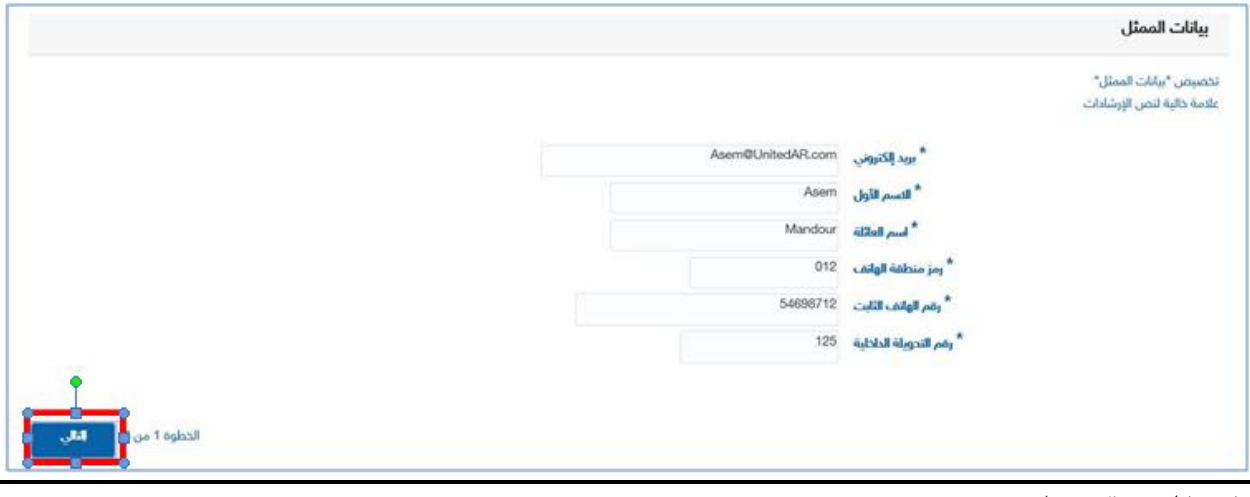

**يقوم املورد بتسجيل: -رمز منطقة اهلاتف-**–الأسم الأول<br>–اسم العائلة **االسم األول-الربيد االلكرتوني -رقم التحويلة الداخلية-رقم اهلاتف الثابت ثم الضغط على التالي** 

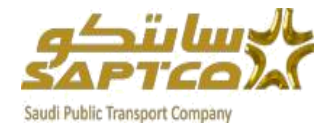

#### **عناوين الشركة**

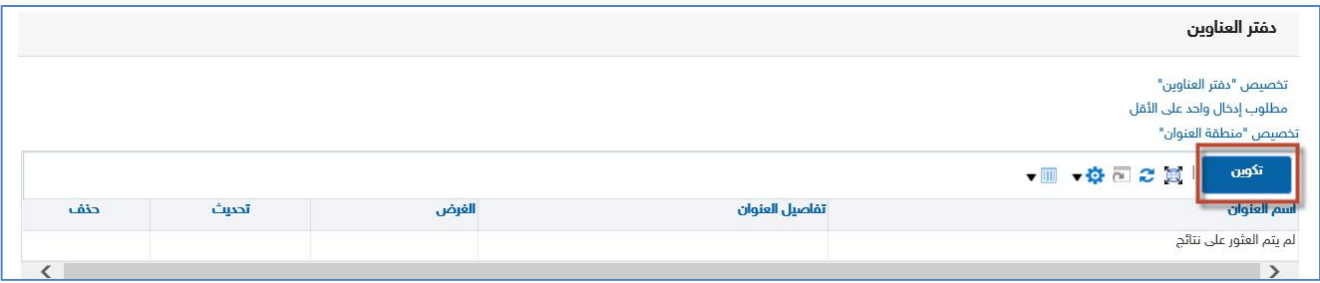

## **بالضغط على تكوين**

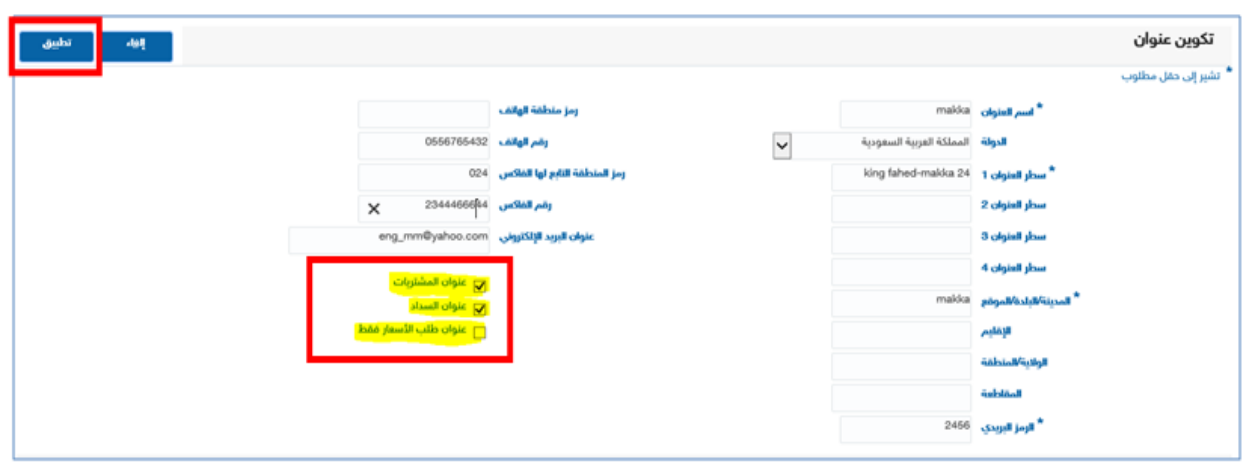

**يقوم املورد بإدخال البيانات املطلوب ادخاهلا يف كل عنوان مثل-:**

**-رقم منطقة-الرمز الربيدى-**–سطر ا<br>–المدينة **سطر العنوان-الدولة-اسم العنوان -اختيار عنوان السداد-اختيار عنوان املشرتيات عدم اختيار عنوان طلب األسعار فقط** 

**ثم الضغط على تطبيق-**

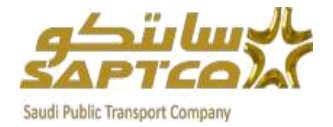

## **املنتجات واخلدمات**

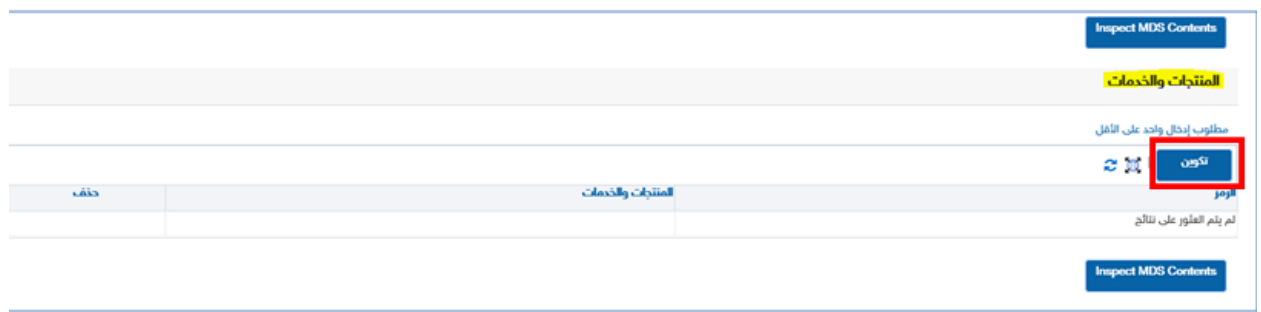

### **بالضغط على تكوين**

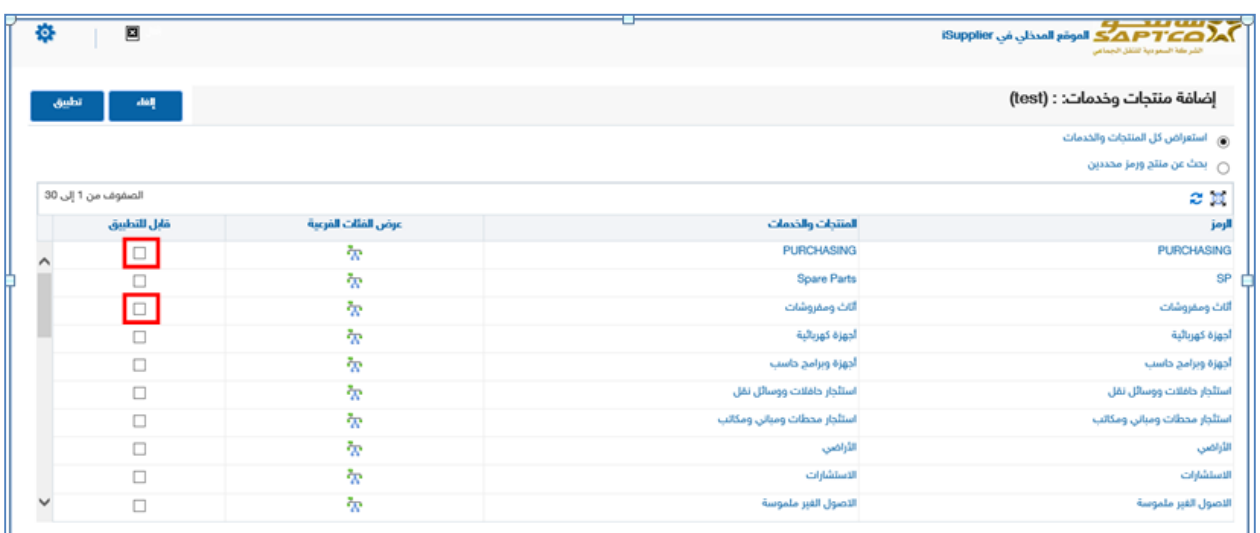

**واختيار املنتجات واخلدمات واألنشطة اليت يقدمها املورد** 

**والضغط على قابل للتطبيق**

**ثم تطبيق** 

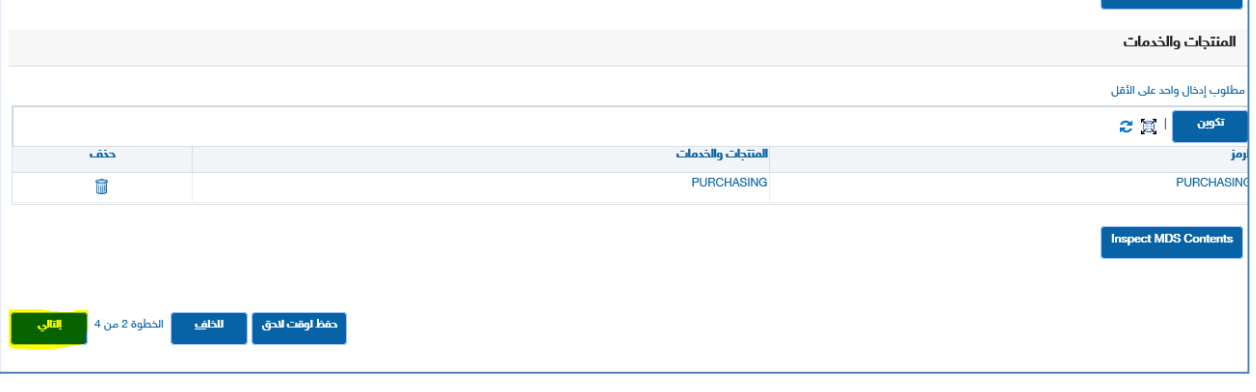

**ثم التالي** 

#### **تظهر الشاشة اخلاصة بإضافة املرفقات وتصنيفها**

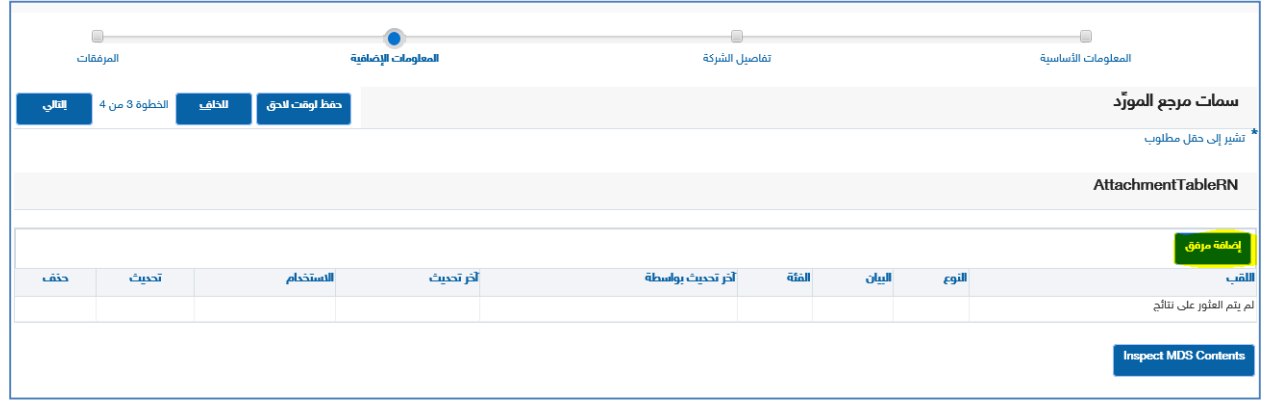

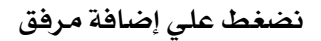

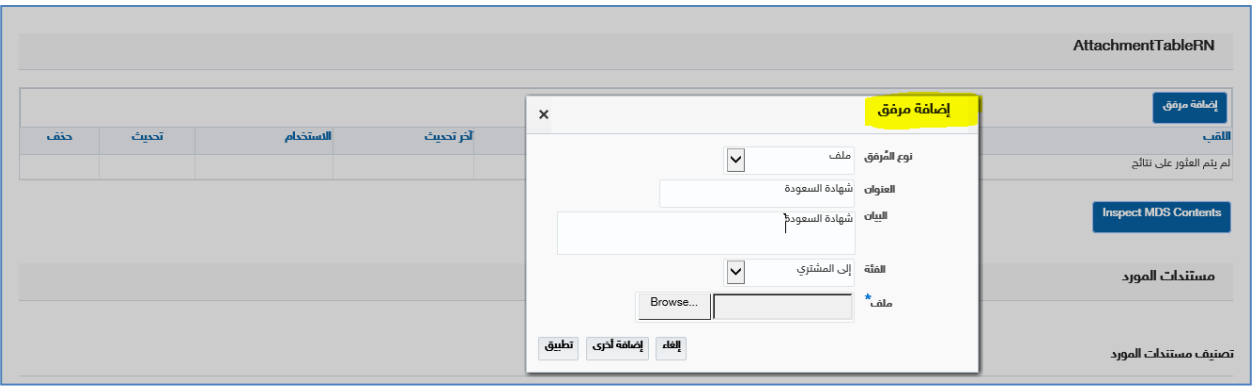

- **يقوم املورد بإضافة امللف املرفق** 
	- **ثم تطبيق**
- **يقوم املورد بالضغط على إضافة مرفق مرة أخري**
- **يقوم املورد بإضافة مجيع األوراق والشهادات اخلاصة باملورد مثل )شهادة الزكاة شهادة التأمينات االجتماعية** – **شهادة السجل التجاري** – **شهادة السجل الضرييب** ........... **اخل(**

#### **مستندات املورد**

**بعد االنتهاء من إضافة مجيع األوراق اخلاصة باملورد** 

#### **يقوم املورد بتصنيف هذه املرفقات واملستندات**

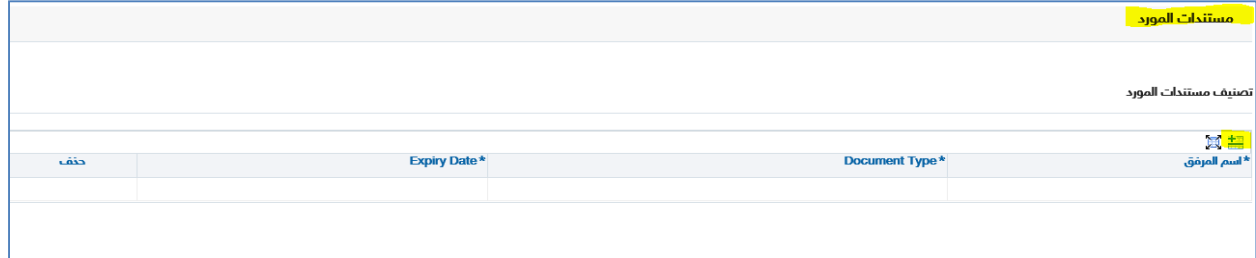

**يقوم املورد بإضافة سطر جديد واختيار اسم املرفق** 

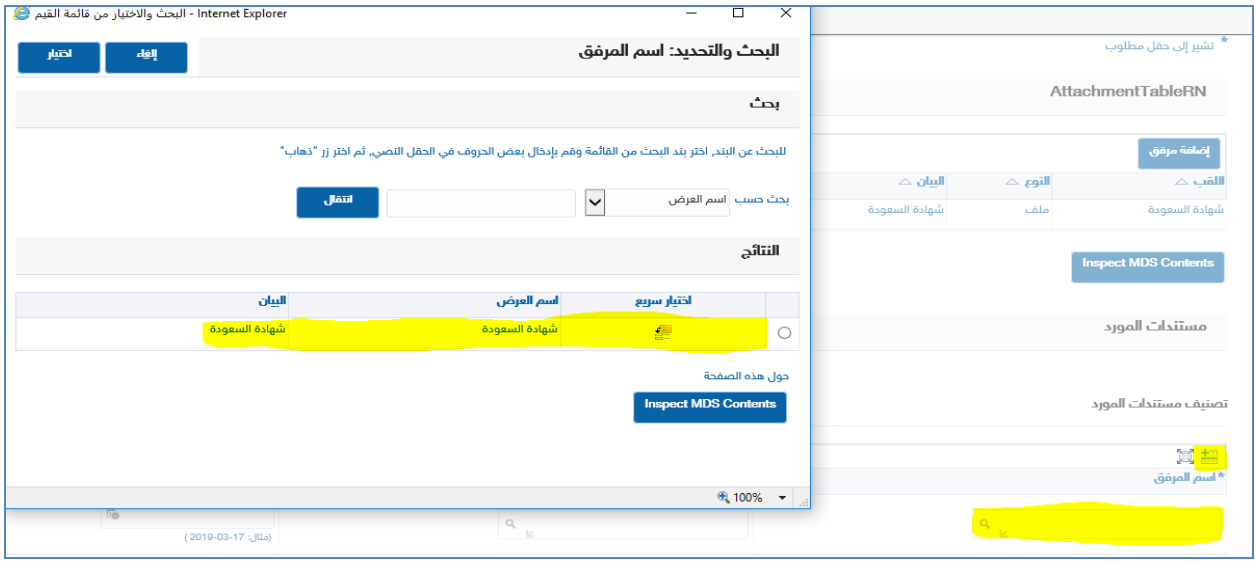

## **ثم اختيار نوع امللف من القائمة التالية**

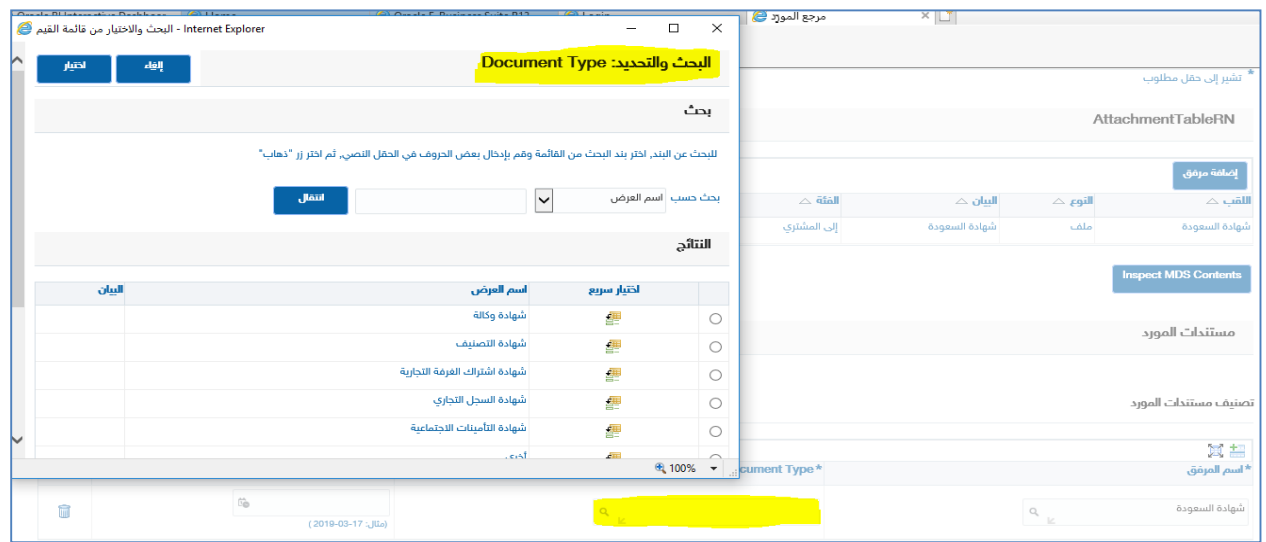

### **ثم حتديد تاريخ انتهاء الشهادة**

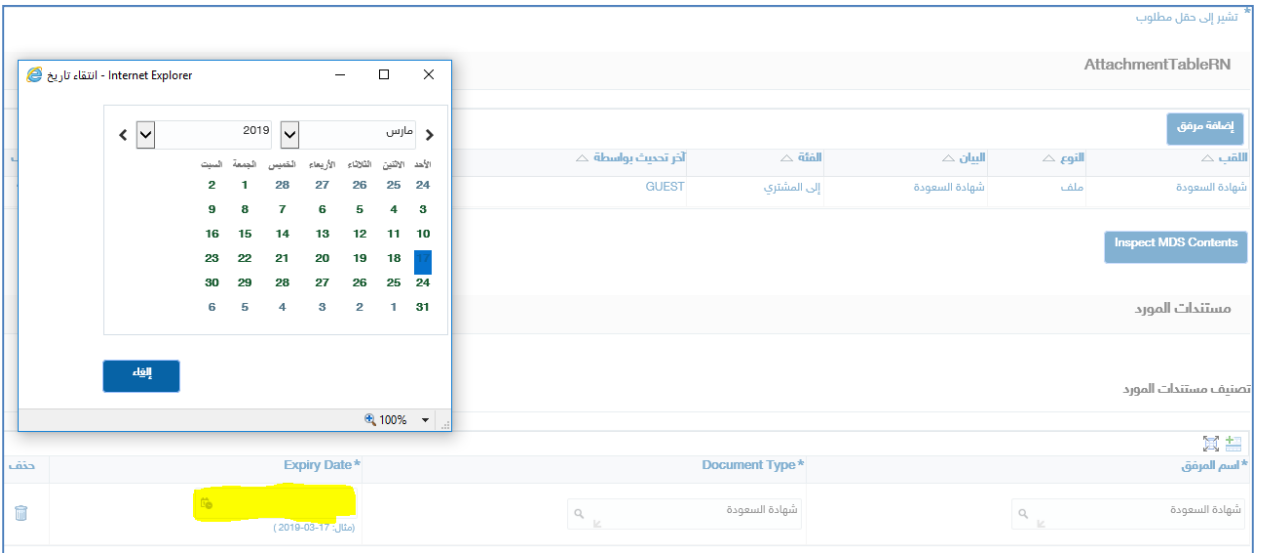

- **يقوم املورد بإضافة سطر جديد مرة اخري وتكرار نفس اخلطوات للتصنيف حيت يتم تصنيف مجيع امللفات املرفقة مثل )شهادة الزكاة** – **شهادة التأمينات االجتماعية** – **شهادة السجل التجاري** – **شهادة السجل الضرييب** ........... **اخل(**

#### **املعلومات املالية واخلربات**

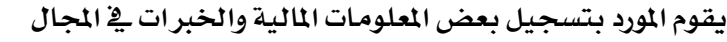

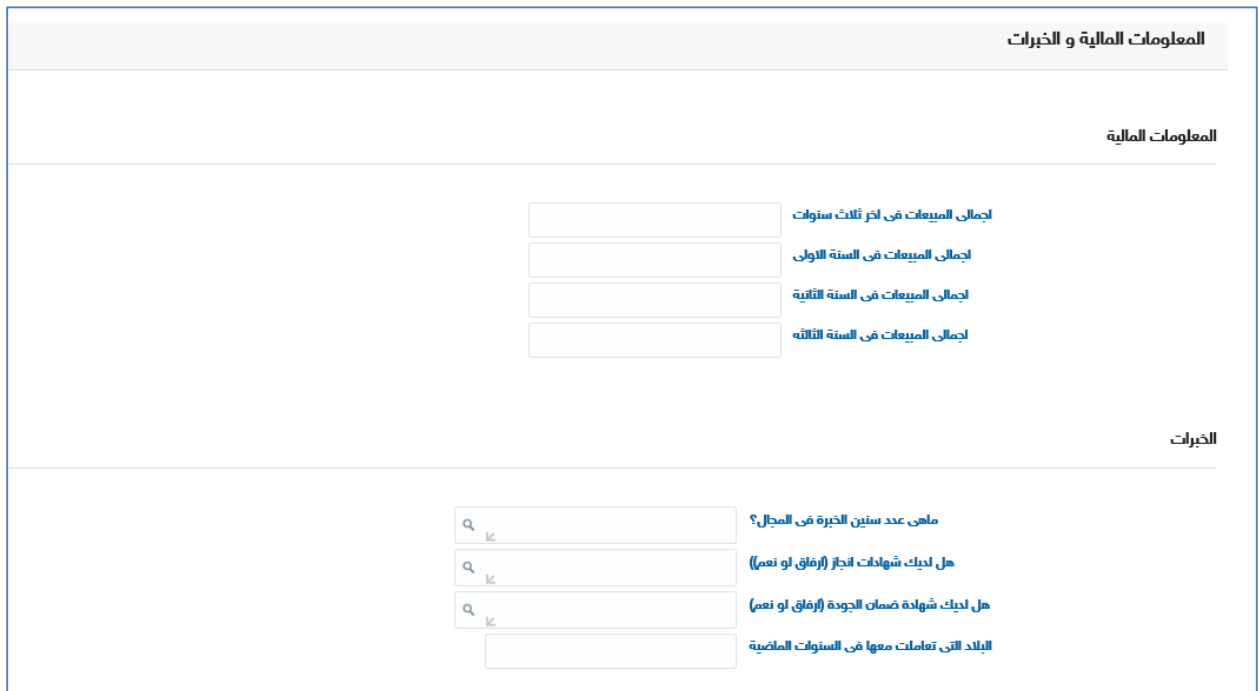

**ثم الضغط على زر التالي لكي يتم ارسال اشعار اىل مسئول املشرتيات واملسئول عن ملف املوردين بطلب تسجيل مورد جديد يقوم مسئول ملف املوردين مبراجعه بيانات الطلب وامللفات املرفقة واعتماد الطلب بعد االعتماد يتم ارسال بريد الكرتوني من الشركة السعودية للنقل اجلماعى إىل املورد به بيانات الدخول على النظام واسم املستخدم وكلمة السر -تسجيل الدخول لنظام تسجيل املوردين باستخدام االسم وكلمة املرور املرسلة لك عن طريق الربيد االلكرتوني**. **- سيتم التوجيه لتغيري كلمة املرور اخلاصة بك**

**لالستفسار والتوضيح ألي نقطة برجاء االتصال مبسئول املشرتيات** 

AlShehriIA@saptco.com.sa **الشهري إبراهيم**

alJoherba@saptco.com.sa **اجلوهري باسل**

[saidho@saptco.com.sa](mailto:saidho@saptco.com.sa) **السعيد حازم**